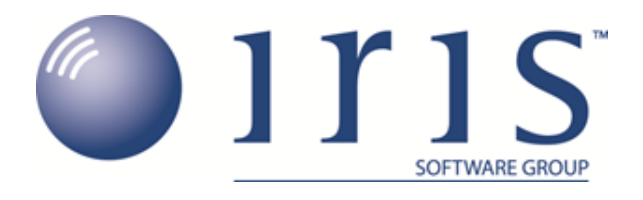

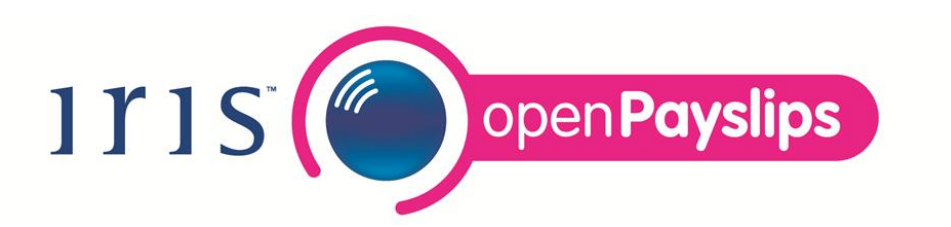

# **A Guide to IRIS OpenPayslips**

**iris.co.uk/OpenPayslips**

#### **Contents**

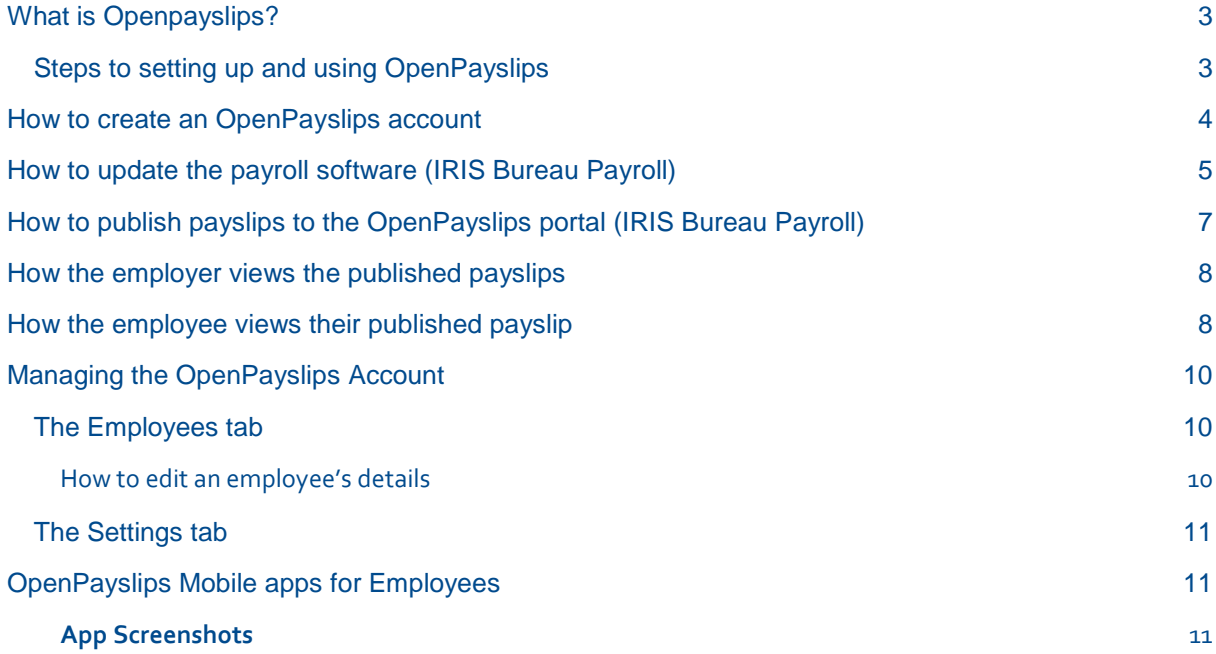

**2**

## <span id="page-2-0"></span>**What is OpenPayslips?**

OpenPayslips is a new way to distribute payslips to employees. Payslips are published from within the payroll software to a secure online payslip portal. Once employees have registered with the portal they are able to quickly view all of their current and historic payslips in an easy to access, secure area.

- All payslip information is taken directly from the payroll software and displayed exactly how payslips are usually seen
- Payslips can be accessed anywhere an internet connection is available
- Pricing information will be coming soon
- Quick and easy to setup with no software to install
- Increases payroll processing efficiency
- Reduces carbon footprint demonstrating an environmentally friendly solution
- Reduces payslip distribution costs including printing, postage and processing
- Fully secure
- Allows employees immediate 24/7 access to their own pay information
- Easy access to historical pay information for both employer and employee
- Free IOS and Android apps available for employees to securely view their own payslips on tablets or smartphones

#### <span id="page-2-1"></span>**Steps to setting up and using OpenPayslips**

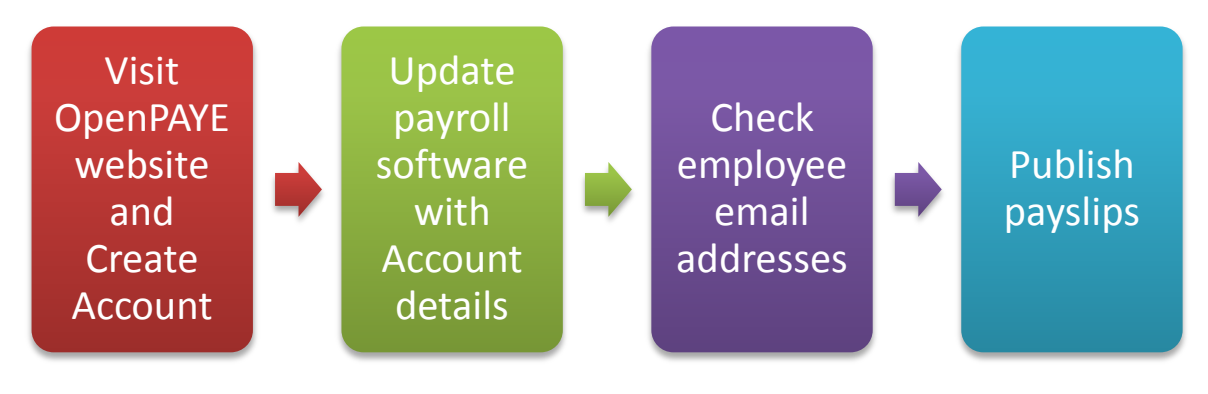

## <span id="page-3-0"></span>**How to create an OpenPayslips account**

Visit the OpenPayslips website at **<https://www.irisopenpaye.co.uk/>**

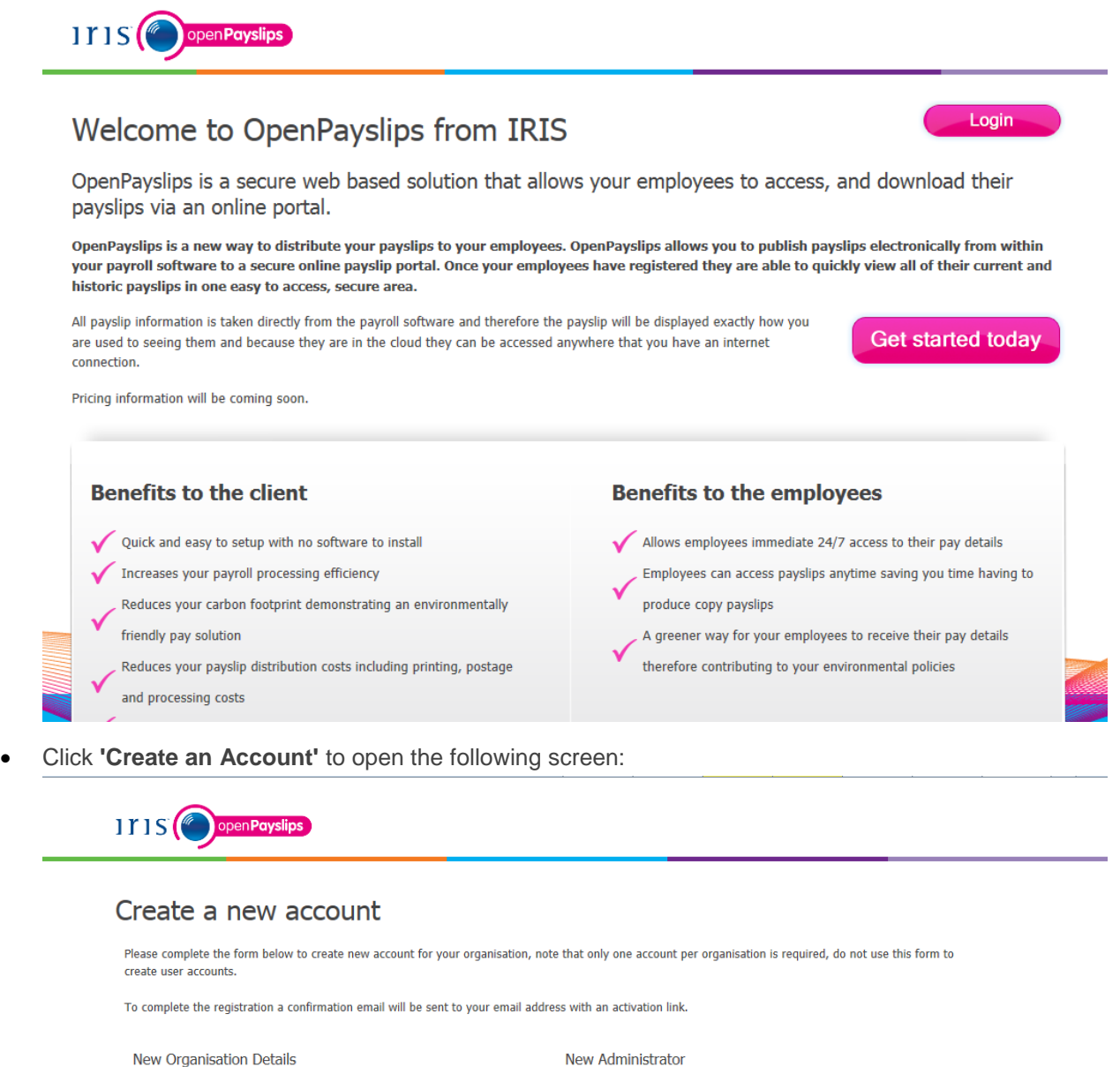

- Organisation Name **Email Address** Customer Reference **Confirm Email Address** Address Forename Surname \* required Town I am an Accountant/Bureau Postcode Country I have read and agree to the Terms and Conditions Telephone Contact Email Address Web Address Create Cancel
- Enter the required details then click **'Create'**. An activation email will be sent to the **New Administrator - Email Address**

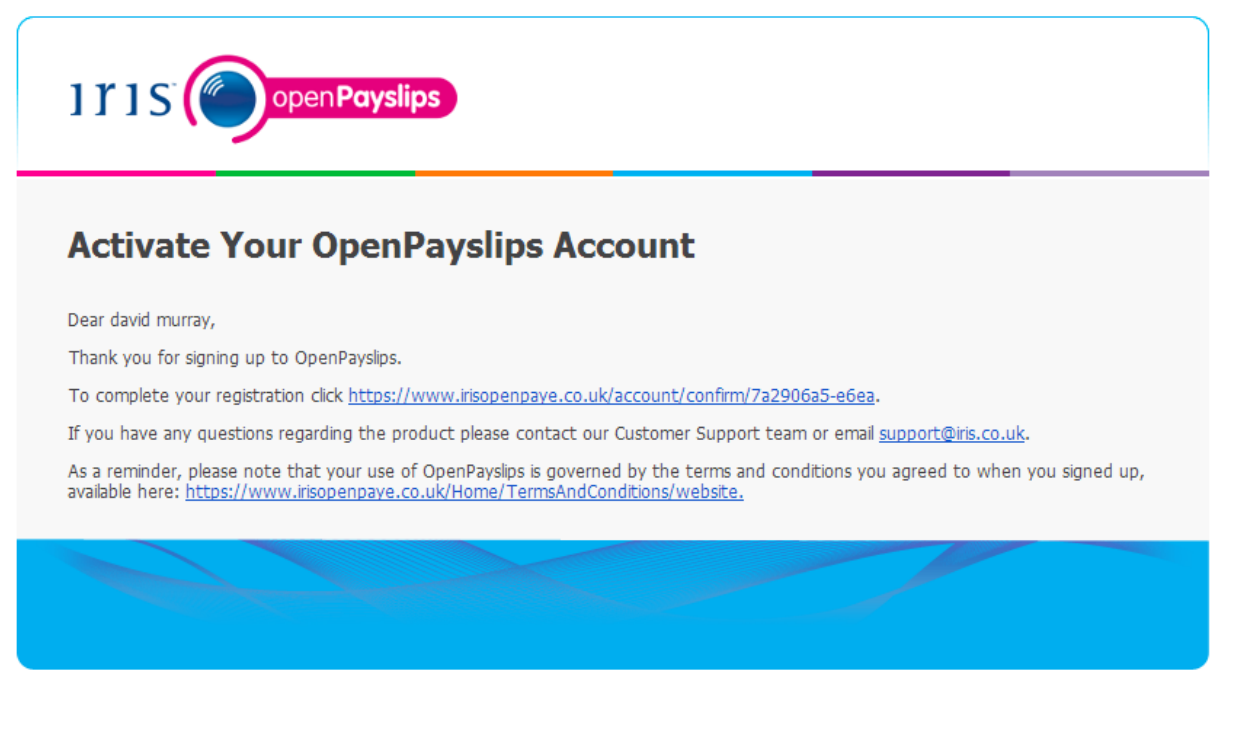

- Click the link in the email to be taken back to the OpenPayslips website
- Enter a **Password** and click **'Login'**

#### <span id="page-4-0"></span>**How to update the payroll software (IRIS Bureau Payroll)**

The **New Administrator - Email Address** needs to be added to the payroll software and all employees must have valid email addresses.

Log into Admin, click on **'File | OpenPayslips Login Details'**

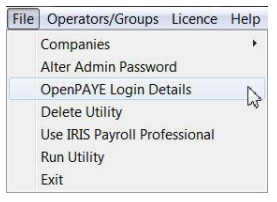

Enter the email address and password registered on the OpenPayslips website and click **'OK'**

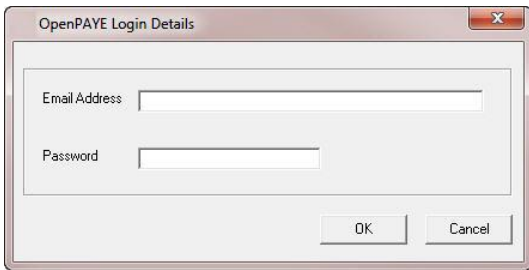

 Log back into the payroll and make sure all employees have up-to-date, valid email addresses within **Employee details**

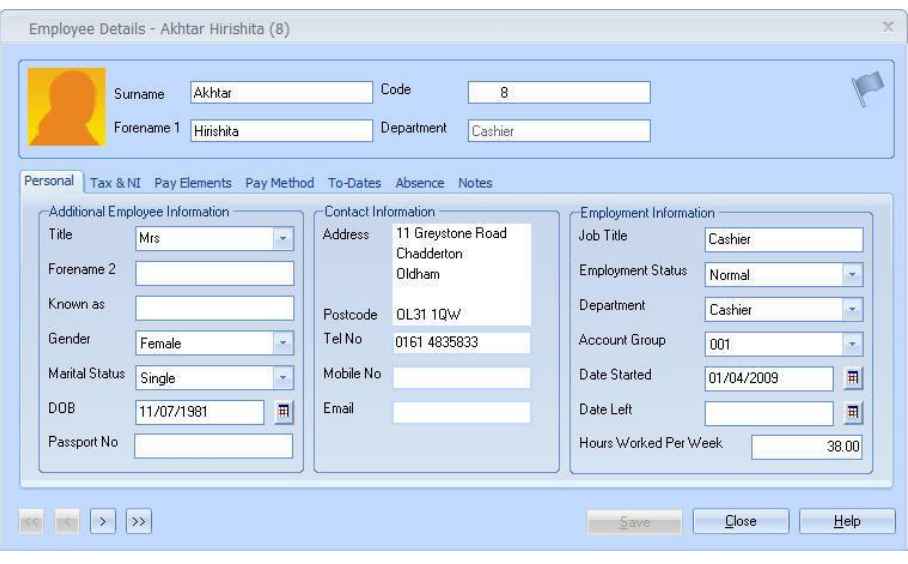

#### **www.iris.co.uk/customer**

# <span id="page-6-0"></span>**How to publish payslips to the OpenPayslips portal (IRIS Bureau Payroll)**

Go to **'Reports | Print Payslips'** and select the required pay frequency

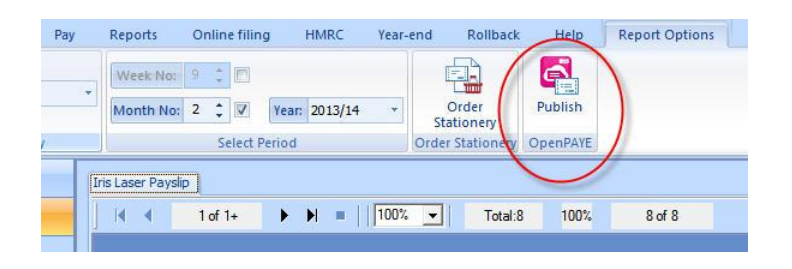

 Select the Period you wish to publish for, then click the OpenPayslips **'Publish'** button at the top of the screen

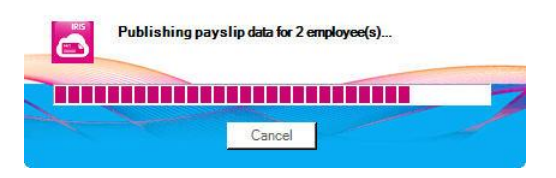

 If not all employees have an email address, a message will appear asking if you wish to print payslips for those individuals

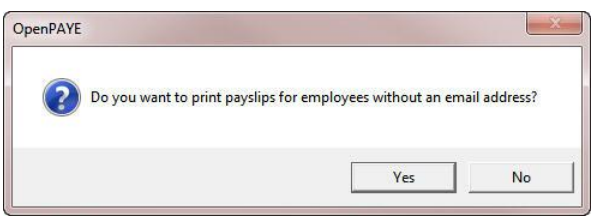

Select **'Yes'** or **'No'**

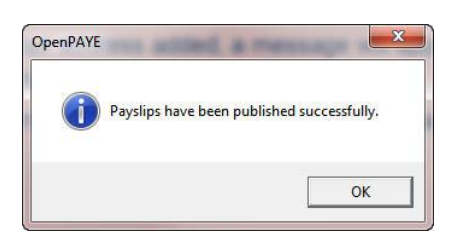

 All employees paid in the selected pay period with an email address will then be sent an email asking them to register with the OpenPayslips website to view/print their payslip

**7**

## <span id="page-7-0"></span>**How the employer views the published payslips**

To view the published payslips,

- Go to the OpenPayslips website at **<https://www.irisopenpaye.co.uk/>** and log in with the registered email address and password
- Select an employee's name and the screen will change to show tax year folders
- Select the tax year you wish to look at and the screen changes again to show the payslips uploaded for the employee in that tax year
- Click on the relevant payslip and a new browser tab will open containing a copy of the payslip to be viewed or printed as needed
- Click back to the first browser tab to return to OpenPayslips and click **Your Employees** to get back to the full employee list

## <span id="page-7-1"></span>**How the employee views their published payslip**

When an employer publishes payslips using OpenPayslips for the first time, an email containing an account activation link will be sent to each employee in the payroll company who has a valid email address, as well as an email containing a link to the published payslip.

When the employee clicks the link in the activation email, a browser window will open

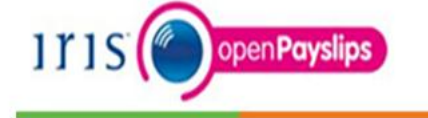

# Enter your chosen password

Thank you for registering with IRIS OpenPAYE, please enter your password below

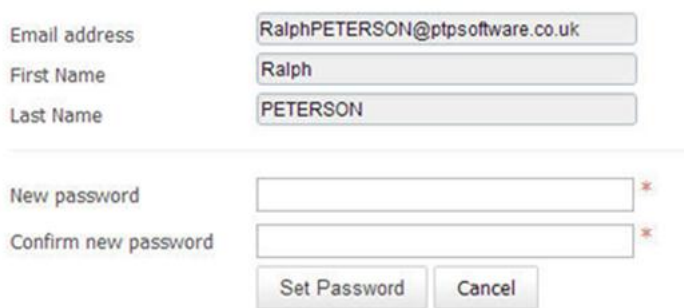

- After completing this screen, the employee will then receive another email thanking them for activating their account
- They then need to visit **<https://www.irisopenpaye.co.uk/>** click **'Login'** and enter their **Email address** and **Password**

The employee screen only has one tab, **Your Files**.

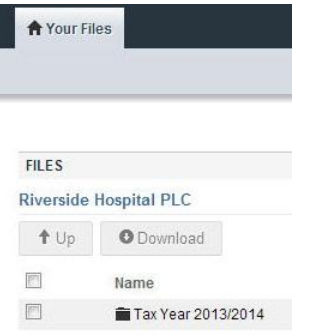

- Click the relevant tax year folder to view the available payslips
- Click the required payslip name and a new browser tab will open containing the relevant payslip for viewing/printing

## <span id="page-9-0"></span>**Managing the OpenPayslips Account**

The main page has two tabs on the top left, **Employees** and **Settings**

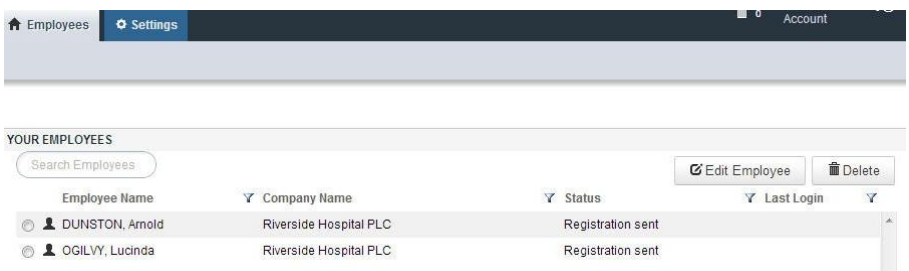

#### <span id="page-9-1"></span>**The Employees tab**

The **Employees** tab displays all employees from all companies in the payroll software that have had payslips published to OpenPayslips, along with their current **Status.**

The list of employees can be sorted using any of the columns; **Status** shows whether a registration email has been sent and whether the employee has registered with OpenPayslips yet.

#### <span id="page-9-2"></span>**How to edit an employee's details**

 On the **Employees** tab select the individual using the buttons on the left, then click **'Edit Employee'**

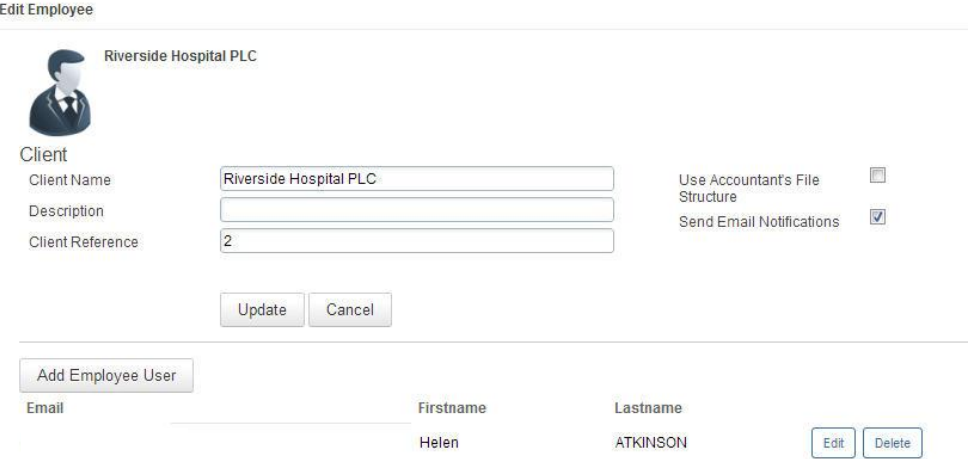

Click **'Edit'** to make the required changes, then **'Update'**

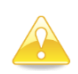

If an employee's email address changes, you must update it in the payroll software AND here, as it will not sync automatically when you publish payslips

#### <span id="page-10-0"></span>**The Settings tab**

The **Settings** tab has three buttons on the top left, **Account Details**, **Audit Log** and **Report.**

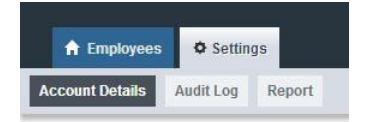

When the **Settings** tab is selected it opens by default on the **Account Details** view.

- **Account Details** shows the account administrator details. These can be updated by clicking the **Edit** button
- Click **'Audit Log'** to see a list of all actions taken within this account. Use the **Search** box to filter the results if required
- Click **'Report'** to create a report showing the number of files uploaded per payroll company.
- Enter the relevant dates and click either **'Data Export (CSV)'** or **'Print View'** to create the report in that particular format

### <span id="page-10-1"></span>**OpenPayslips Mobile apps for Employees**

IRIS have developed mobile apps for IOS and Android which enable employees to instantly view their payslip information when on the move. They are very simple to download from the App store and Google Play. Just search for OpenPayslips in the stores.

Once downloaded the Apps are pre-populated with a Demo account login credentials that allow a sample payslip to be viewed.

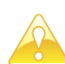

Employees must have a valid OpenPayslips account setup and activated by their employers to be able to use the apps

<span id="page-10-2"></span>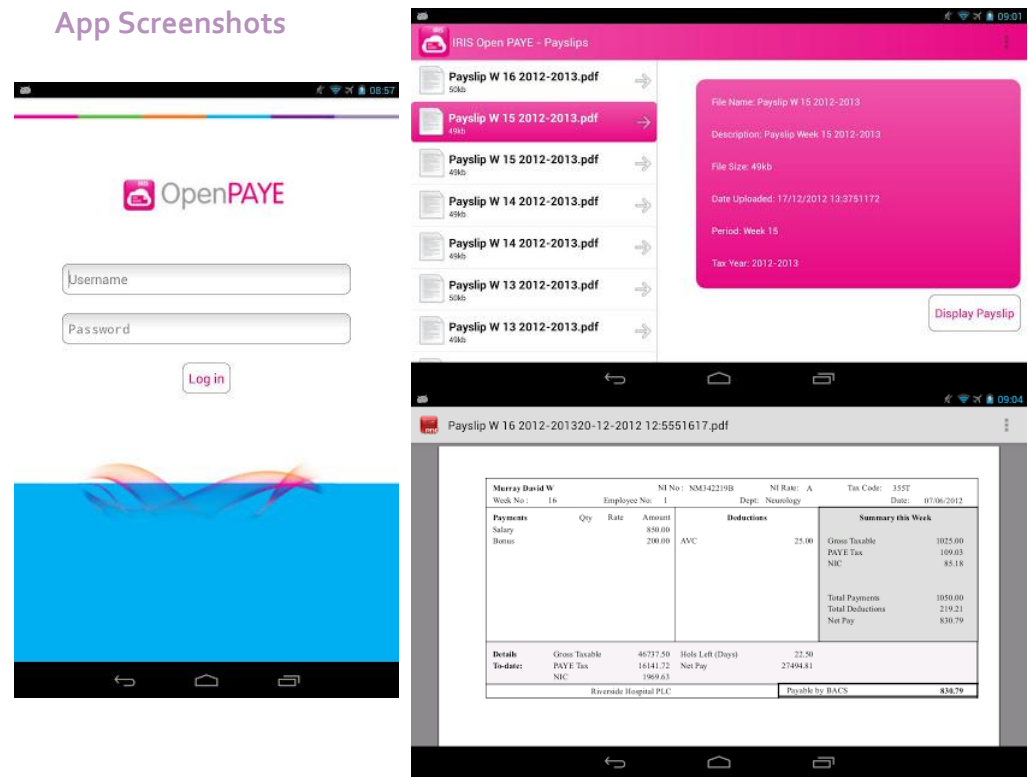